# MYOB Exo Business Version History 2020.x

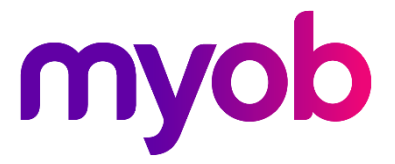

# Contents

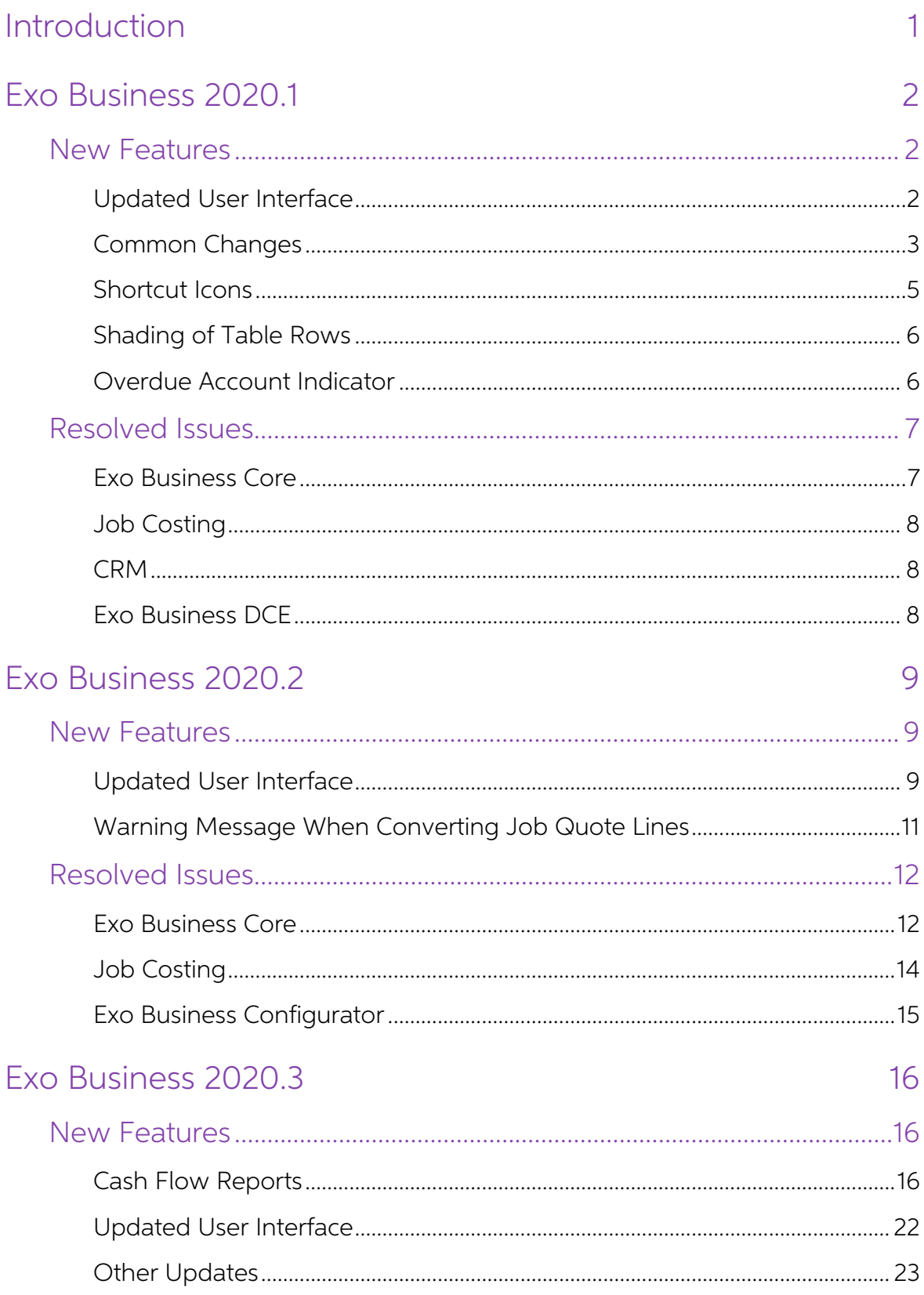

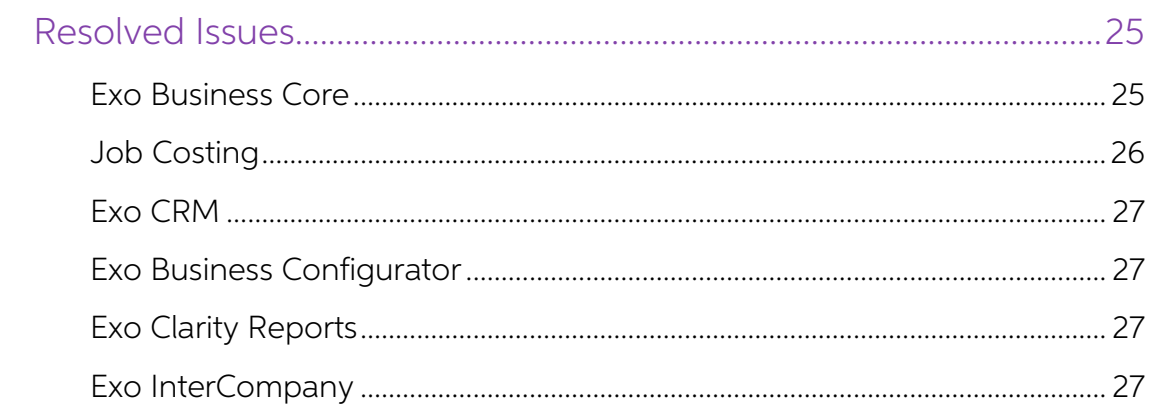

# <span id="page-3-0"></span>Introduction

This document is a compilation of the Release Notes for all MYOB Exo Business releases from 2020.1 to 2020.3. Information for each release includes:

- New Features, which describes all new features introduced in the release.
- Resolved Issues, which describes all issues that were addressed by the release.

The New Profile Settings and New Menu Options sections at the end of this document details the profile settings and menu items that were added or changed in each release.

# <span id="page-4-0"></span>Exo Business 2020.1

# <span id="page-4-1"></span>New Features

# <span id="page-4-2"></span>Updated User Interface

In this release, the changes to the user interface only apply to these applications in Exo<br>Business Core:

- Debtors, Creditors, and Non Accounts
- Stock
- Contacts
- Sales Orders, Invoices, and Payment Entry
- Purchase Orders, Inwards Goods, and Creditor Invoicing
- **Bill of Materials**
- General Ledger

These screens were not changed in this release:

- General Setup Screens
- Sales Analysis Matrix
- Bank Reconciliation
- Creditor Payment processor
- Direct Debits Processor
- Setup GL Reports
- Run GL Reports
- Bank Feeds
- Bank Feed Create transaction
- Clarity Report Parameters
- Grid Widgets setup options
- 

• Clarity Report Preview<br>Future releases will update those screens as well as the screens in the Exo Business<br>CRM and Job Costing modules.

The changes to Exo Business Core involve screens that are shared with other modules.<br>You might see the new icons mixed in with older icons on the screens in those<br>modules. For example, while we haven't applied the changes

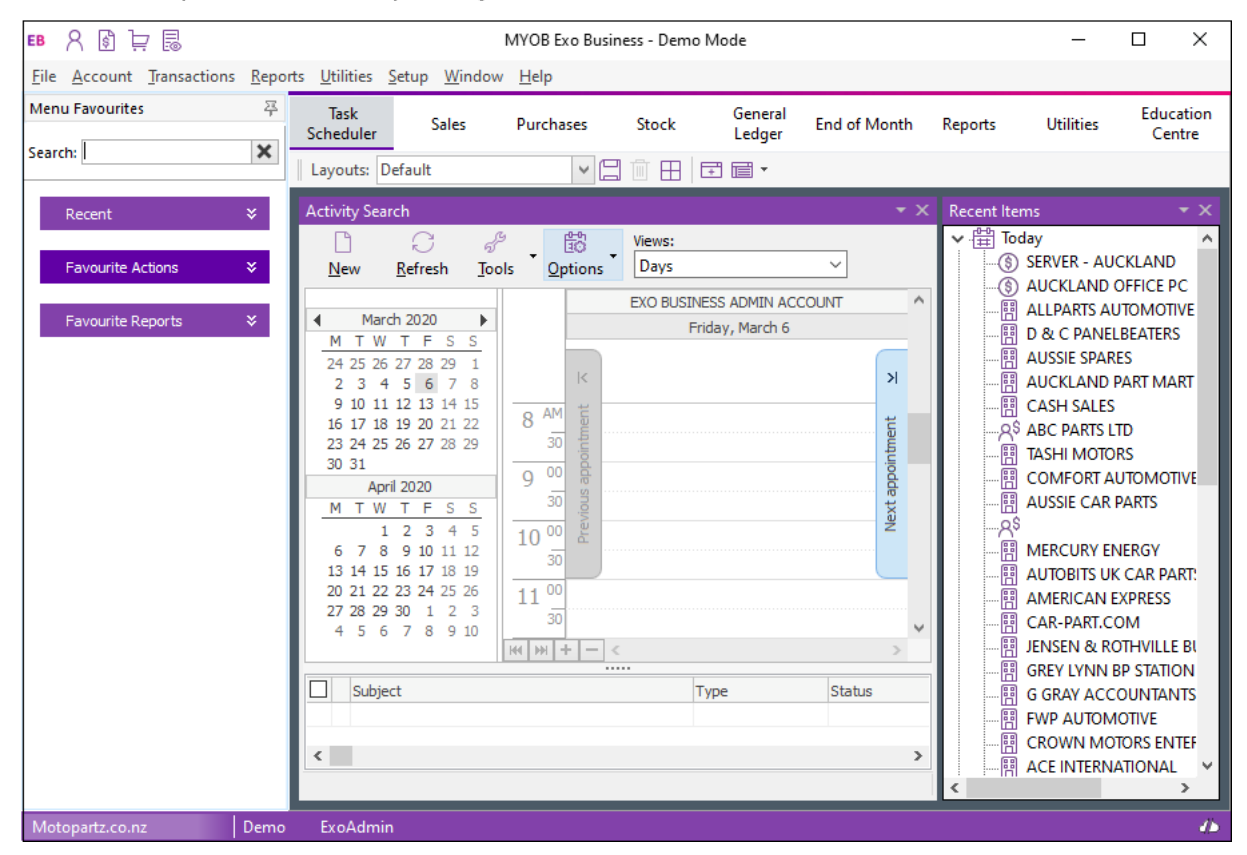

This is what you'll see when you log in to Exo Business version 2020.1 for the first time:

### <span id="page-5-0"></span>Common Changes

The changes that apply to all screens are cosmetic: a new font, new icons, and new background and gradient colours. As well, labels and fields no longer overlap when you scale MYOB Exo Business to 125% or 150%.

#### New Font

We've changed the font in the Exo Business user interface. This is now the font that's used throughout Microsoft Windows and it supports Unicode. The font is also easier to read and there is less feathering when up-scaling is used.

Here's an example:

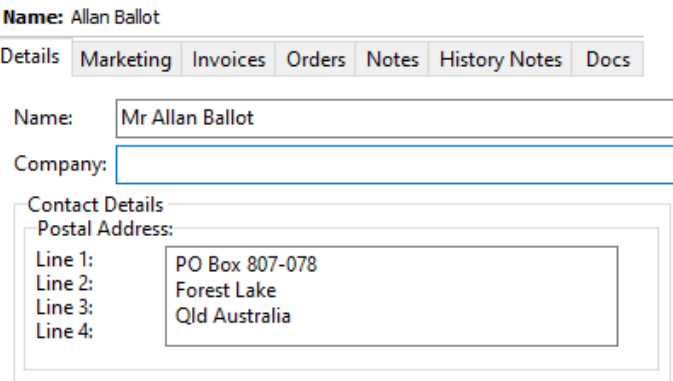

#### Toolbar and Menu Icons

The icons on the toolbars and in menu lists are flatter and larger. They're also clearer than the icons previously used with Exo Business and are scalable.

The user interface is more monochromatic. Using colour is more likely to draw the attention of users.

Here's what the new icons look like on the Creditor Invoice Entry screen:

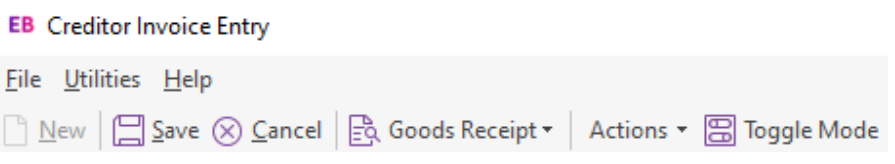

Many of the toolbar icons have labels, as you can see in the image above. If an icon doesn't have a label, hold your mouse pointer over it to display a tooltip that explains what the button does.

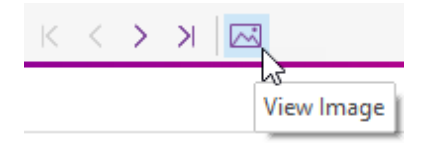

#### Dropdown Menus

We've added dropdown menus  $-$  like **Actions** and **Print**  $-$  to the toolbars on several screens. The dropdown menus consolidate related functions and toolbar buttons in one place. This removes clutter from the toolbar.

### Actions Menu

If you don't see a toolbar icon the you've used in previous versions of Exo Business, check under the **Actions** menu. For example, on the Debtors Account Details screen, We've moved the **Branches** toolbar icon under the menu

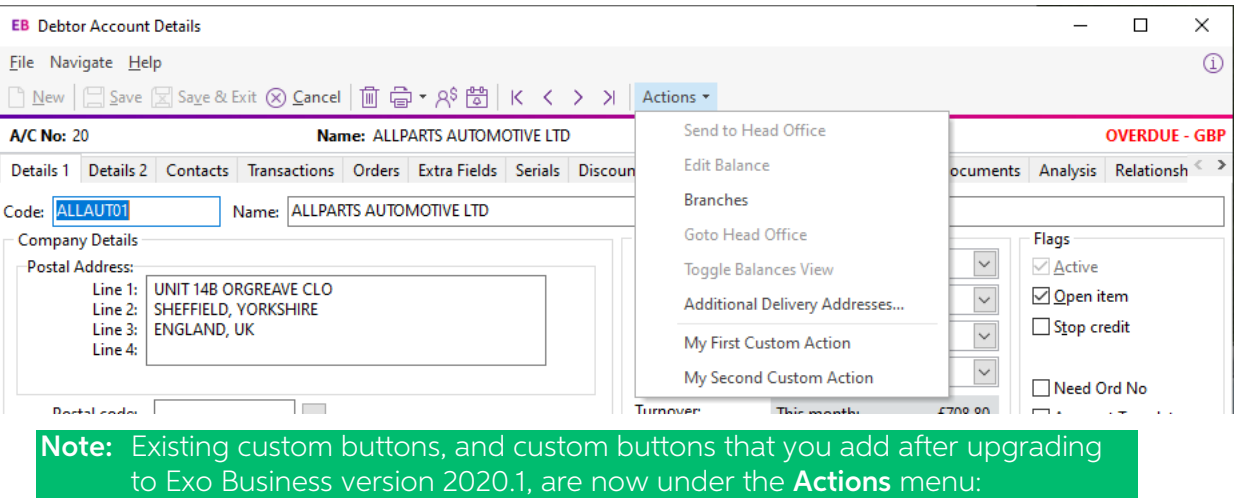

### Print Menu

This is the **Print** dropdown menu on the Invoice Search screen:

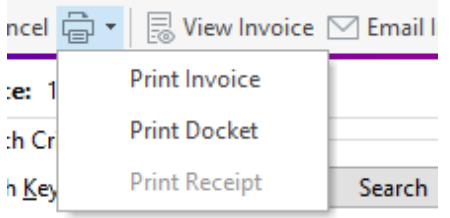

### <span id="page-7-0"></span>Shortcut Icons

We've changed the optional shortcut icons on the title bars of the Exo Business applications. If the shortcuts were defined, during the upgrade process the old Icon applied to them inherits a new equivalent icon from the library of Icons.<br>If you define a new shortcut you can select from the library of

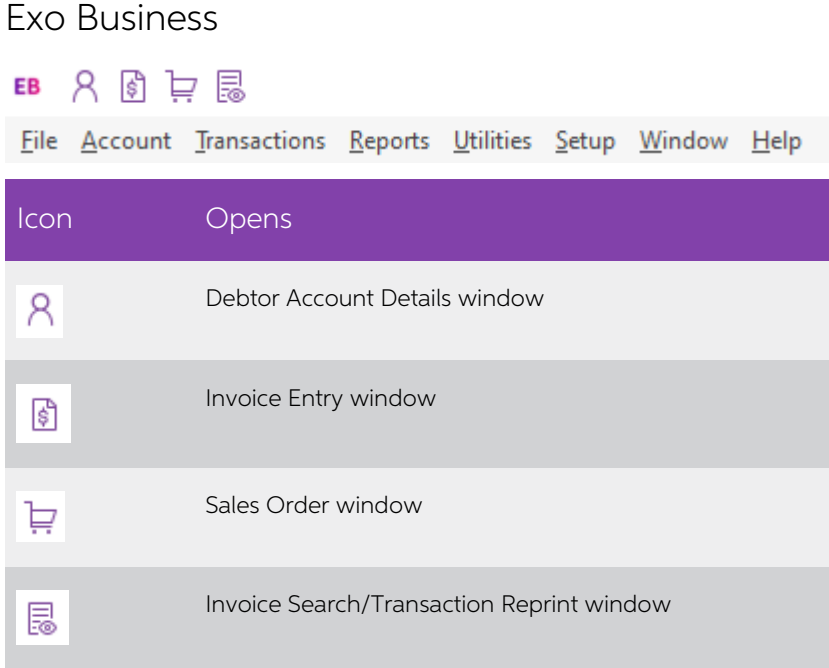

#### Exo CRM

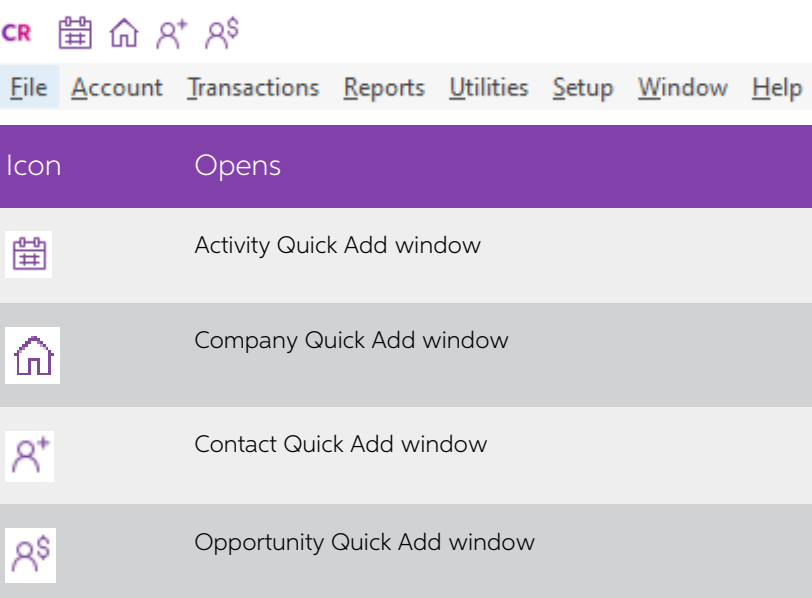

## <span id="page-8-0"></span>Shading of Table Rows

We have standardised on alternate row shading for data displayed in grids. The new shading scheme, along with the new font used throughout Exo Business, makes the information in the rows in a table easier to read.

Here's an example:

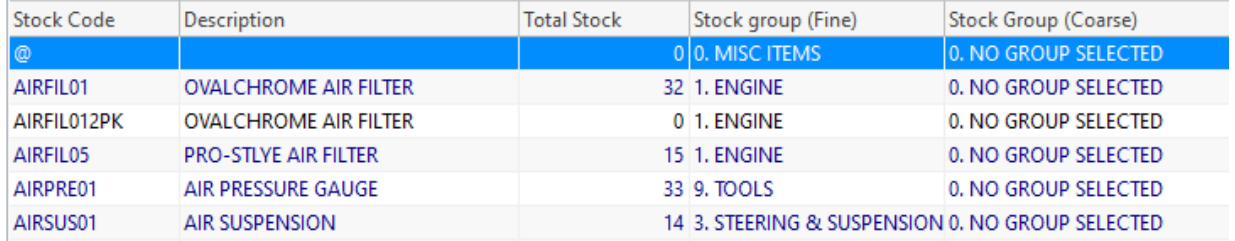

### <span id="page-8-1"></span>Overdue Account Indicator

The red stripe at the top of screens that indicates an overdue account has been removed. We've replaced it with the status of the account in red text. Here's an example:

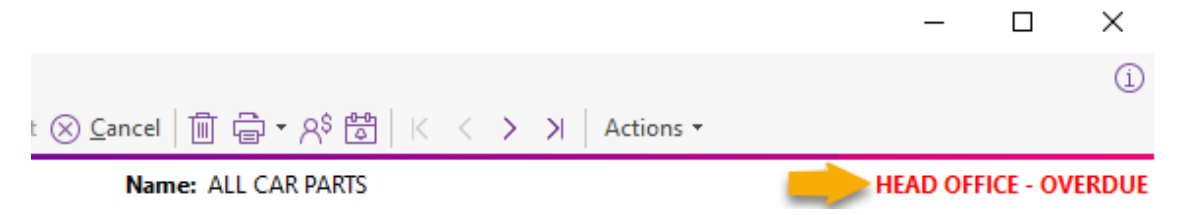

# <span id="page-9-0"></span>Resolved Issues

# Exo Business Core

<span id="page-9-1"></span>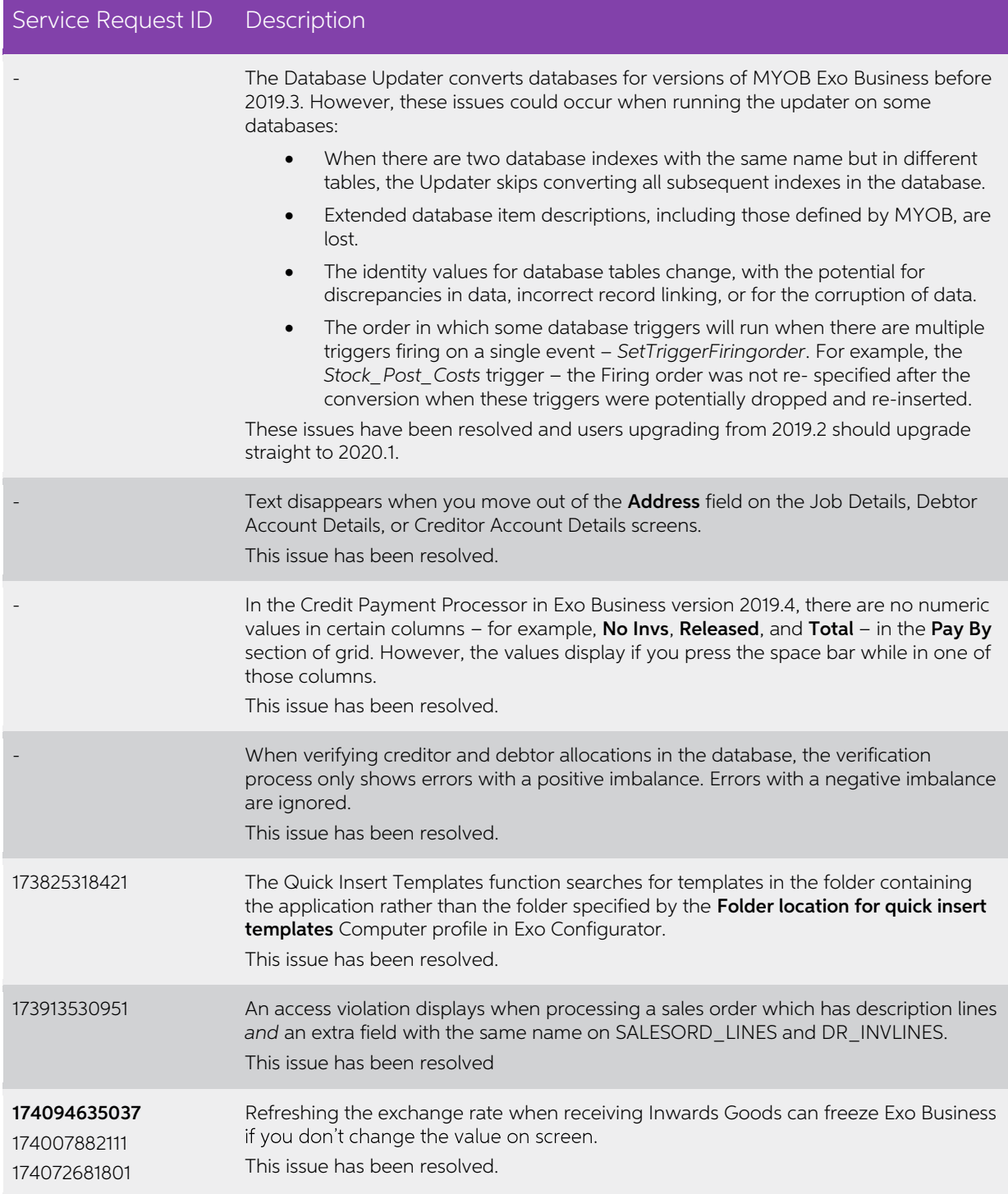

# Job Costing

<span id="page-10-0"></span>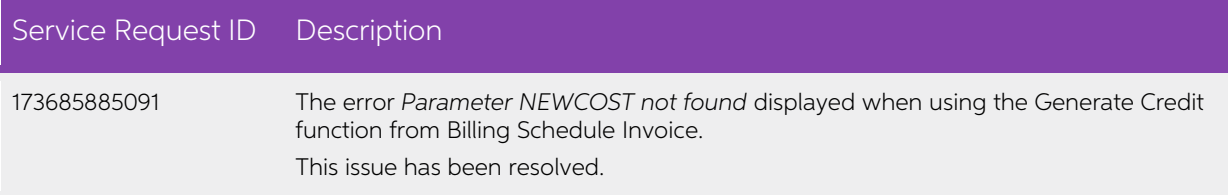

# <span id="page-10-1"></span>CRM

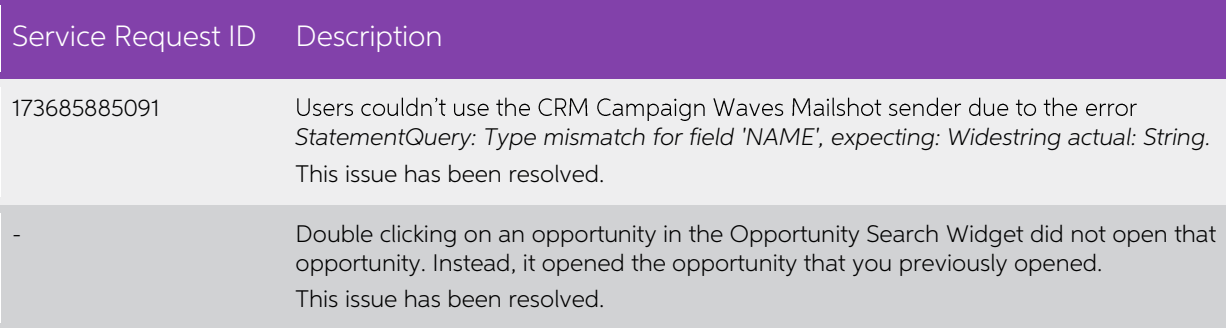

# <span id="page-10-2"></span>Exo Business DCE

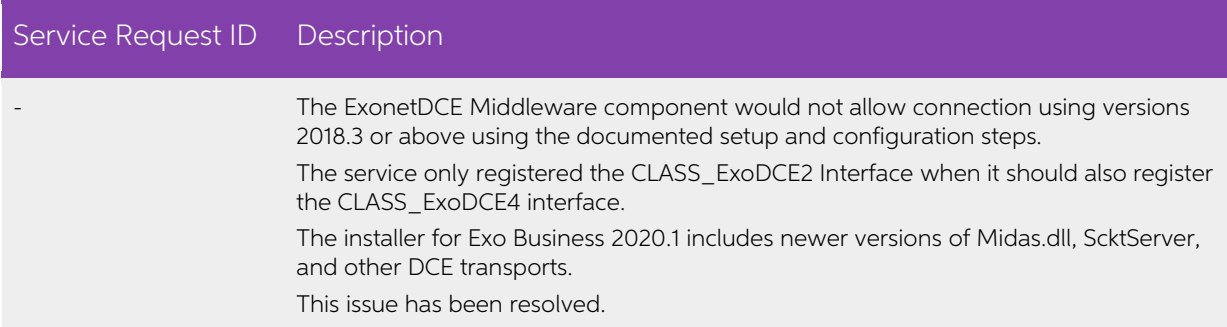

# <span id="page-11-0"></span>Exo Business 2020.2

# <span id="page-11-1"></span>New Features

In this release, we've updated the user interface of the remaining finance function<br>screens and also the entire CRM and Job Costing applications to give them a more<br>modern and consistent look. These updates improve the sof

These changes follow the user interface updates in the core Exo Business application that were made in [release 2020.1.](https://help.myob.com.au/exo/releasenotes/exo20201/MYOB%20EXO%20Business%20Release%20Notes.pdf)

Note: This document gives you an overview of the user interface changes we're introducing. It's not a comprehensive guide to those changes.

We've also addressed prioritised defects and suggestions in the CRM and Job Costing areas.

### <span id="page-11-2"></span>Updated User Interface

In this release, we've updated the user interface in Exo Business CRM and Exo Job Costing. As with the user interface updates in Exo Business 2020.1, the changes that apply to all CRM and Job Costing screens are cosmetic:

- The font used in Exo Business is the same as the one used throughout Microsoft Windows and it supports Unicode characters. The font is easier to read and there is less feathering when up-scaling is used.
- The icons on the toolbars and in menu lists are flatter and larger. They're also clearer than the icons previously used with Job Costing and CRM and are scalable.

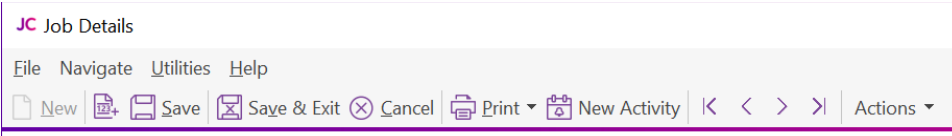

• If you have defined shortcut icons on the title bars of CRM or Job Costing, during the upgrade process the old icon inherits a new equivalent icon. You can select from the library of new icons when you create a shortcut.

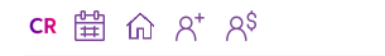

File Account Transactions Reports Utilities Setup Window Help

The **Actions** dropdown menu on toolbars consolidate related functions and toolbar buttons in one place to remove clutter from toolbars. Here's an example:

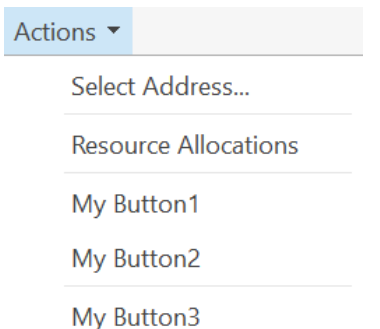

• Labels and fields no longer overlap when you scale the CRM and Job Costing windows to 125% or 150%.

This is what you'll see when you log in to Exo Business CRM version 2020.2 for the first time:

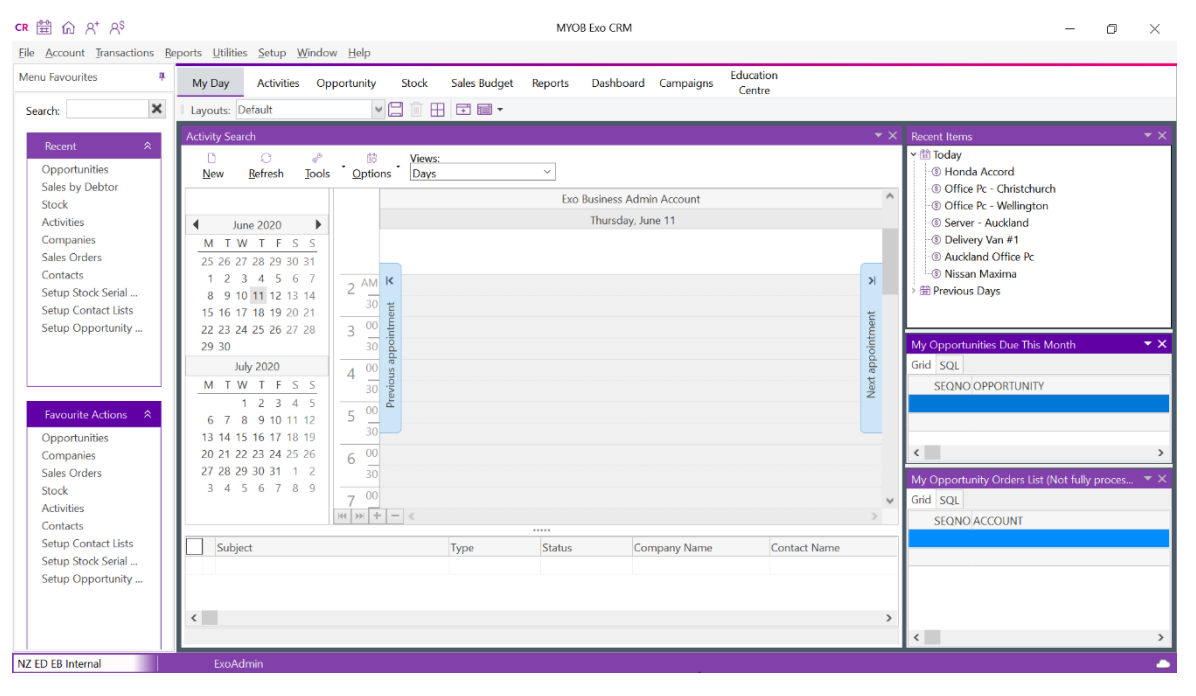

This is the updated Job Costing window:

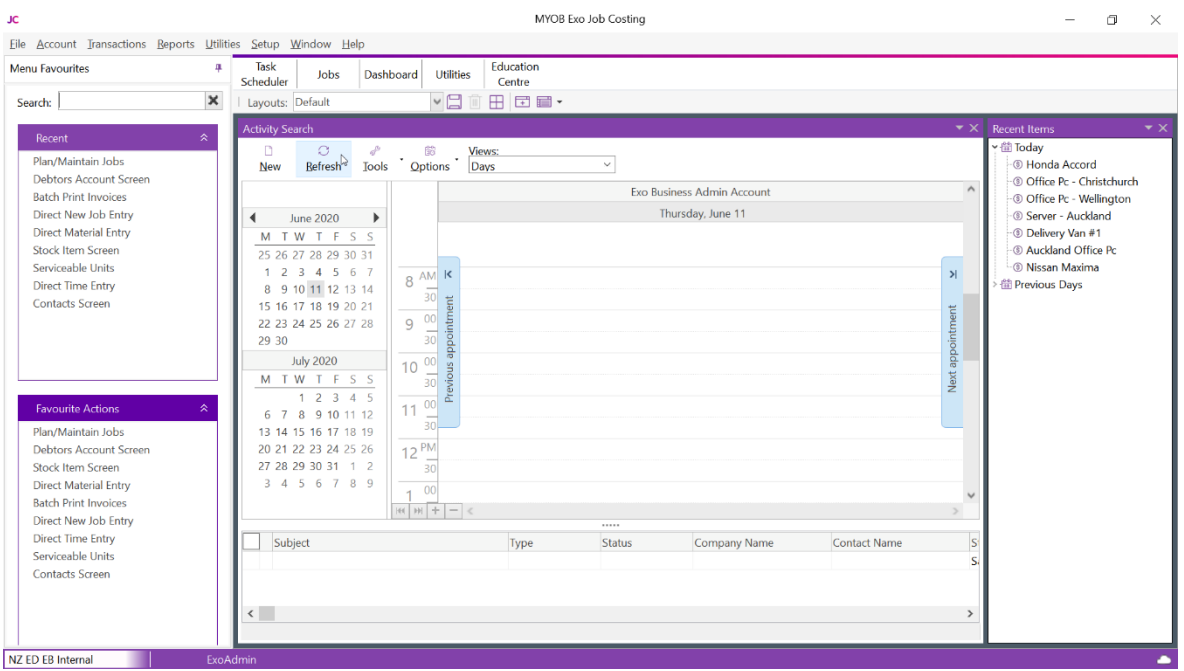

### <span id="page-13-0"></span>Warning Message When Converting Job Quote Lines

When the **Copy to** option for one or more job lines on the **Quote** tab of the Job Details window is set to P (send to Purchase Order), this message now displays when you convert quote lines to actuals:

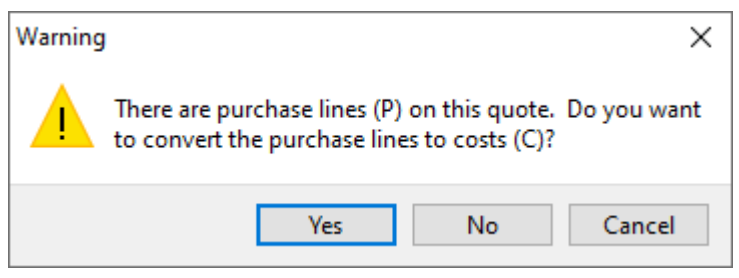

Click:

- Yes, to convert all purchase lines to costs and move them to the Costs tab.
- No, to move the cost lines to the Costs tab but leave the purchase lines on the Quote tab.
- Cancel, to not process any lines.

# <span id="page-14-0"></span>Resolved Issues

# Exo Business Core

<span id="page-14-1"></span>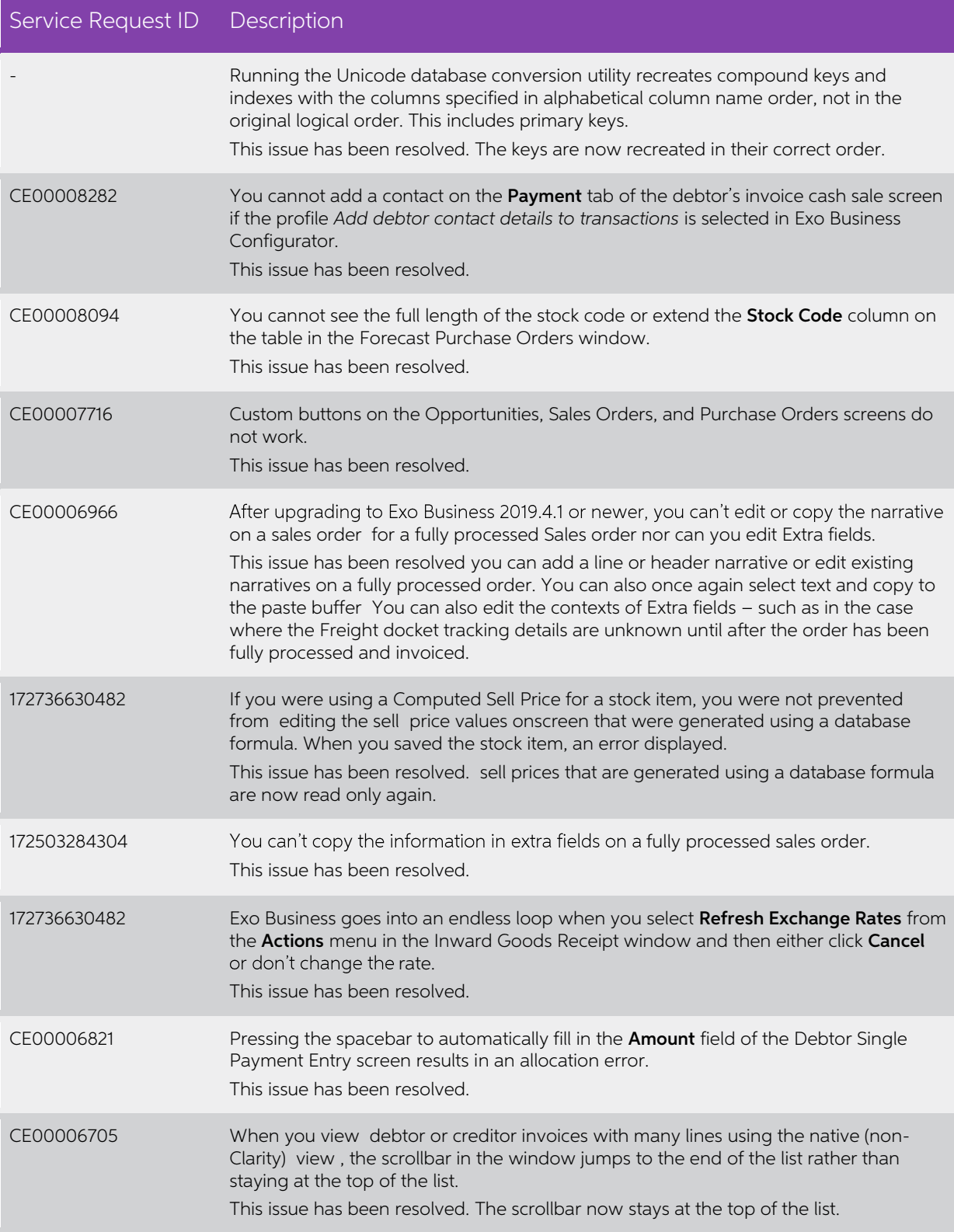

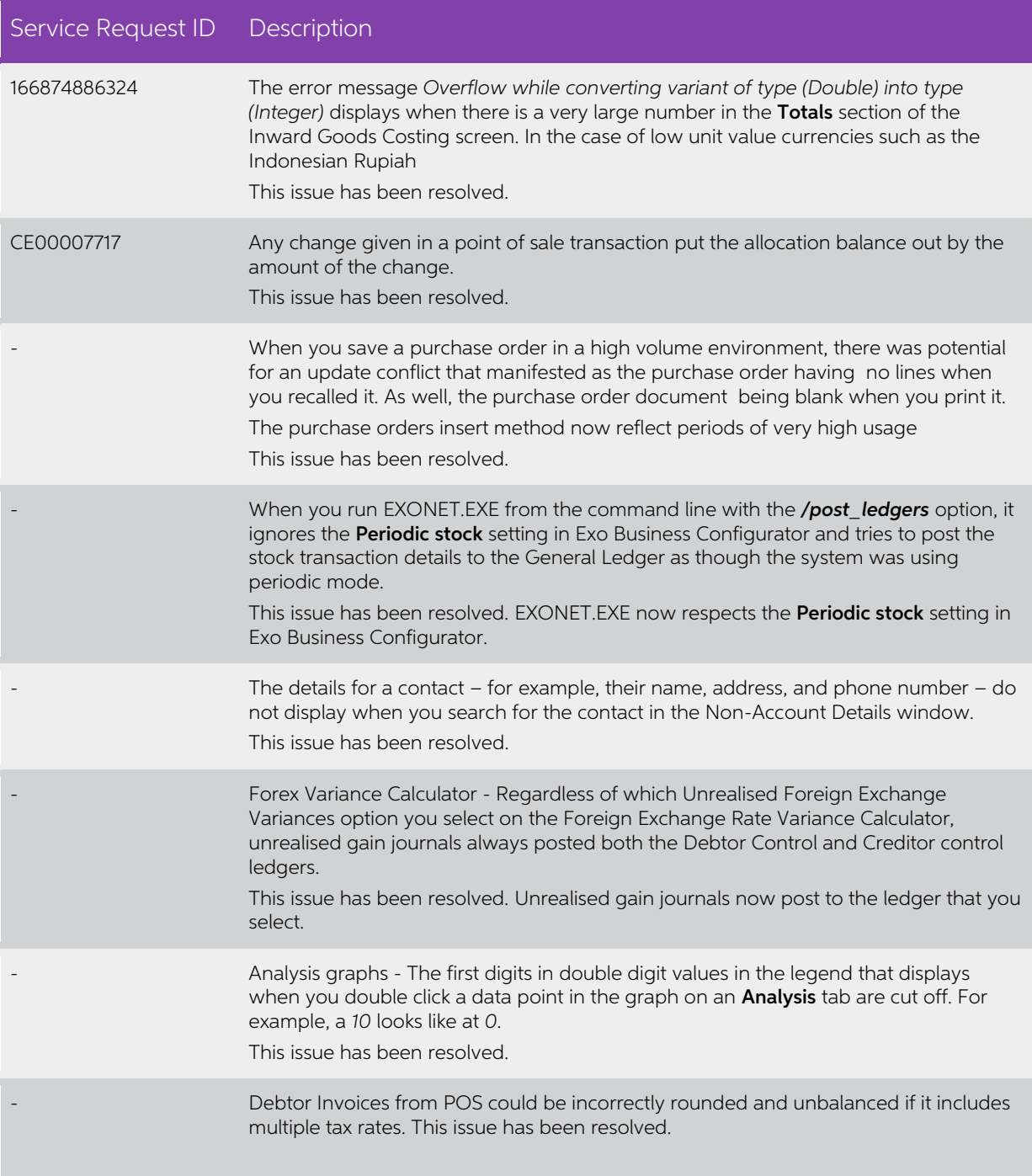

# Job Costing

<span id="page-16-0"></span>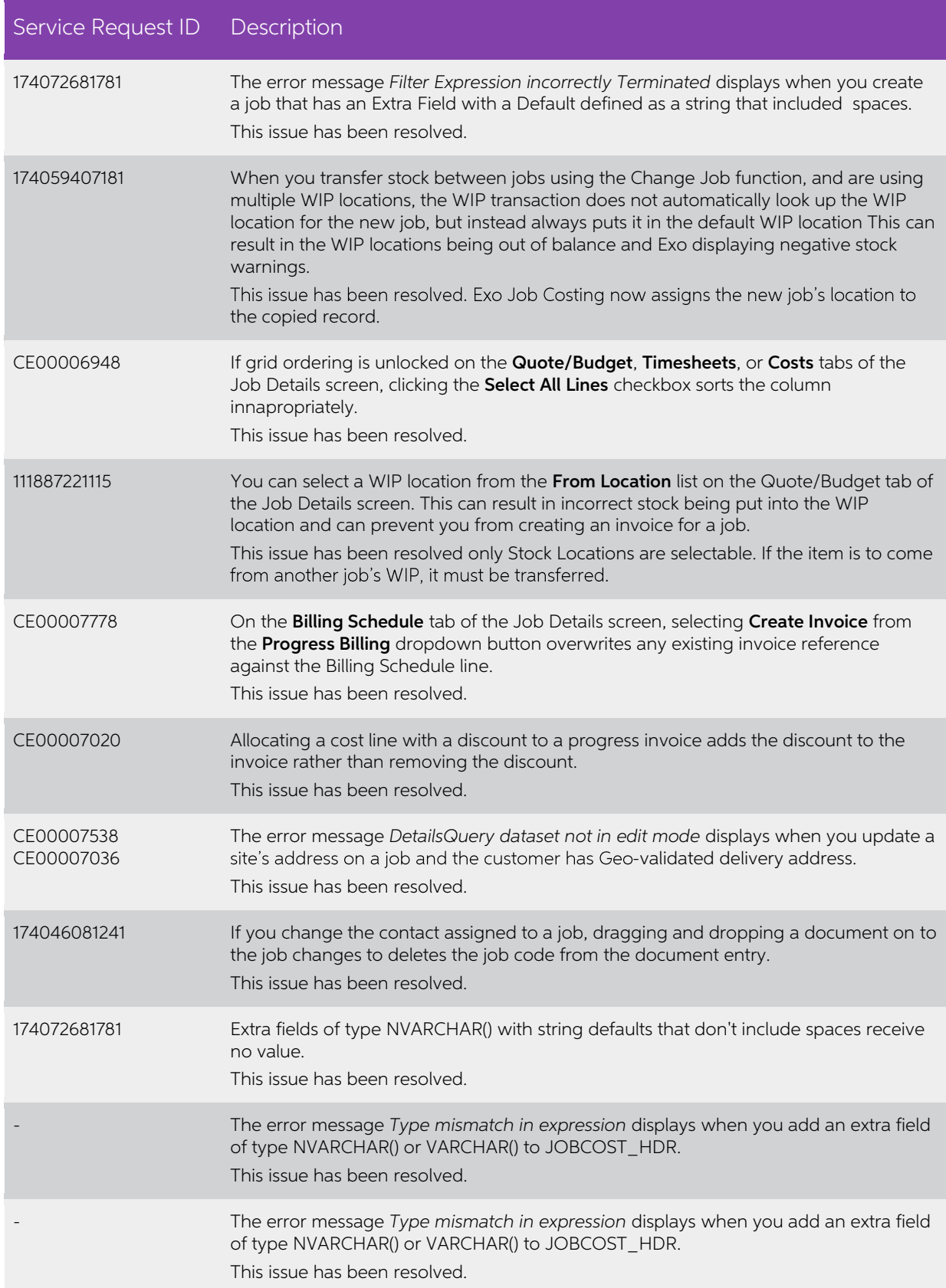

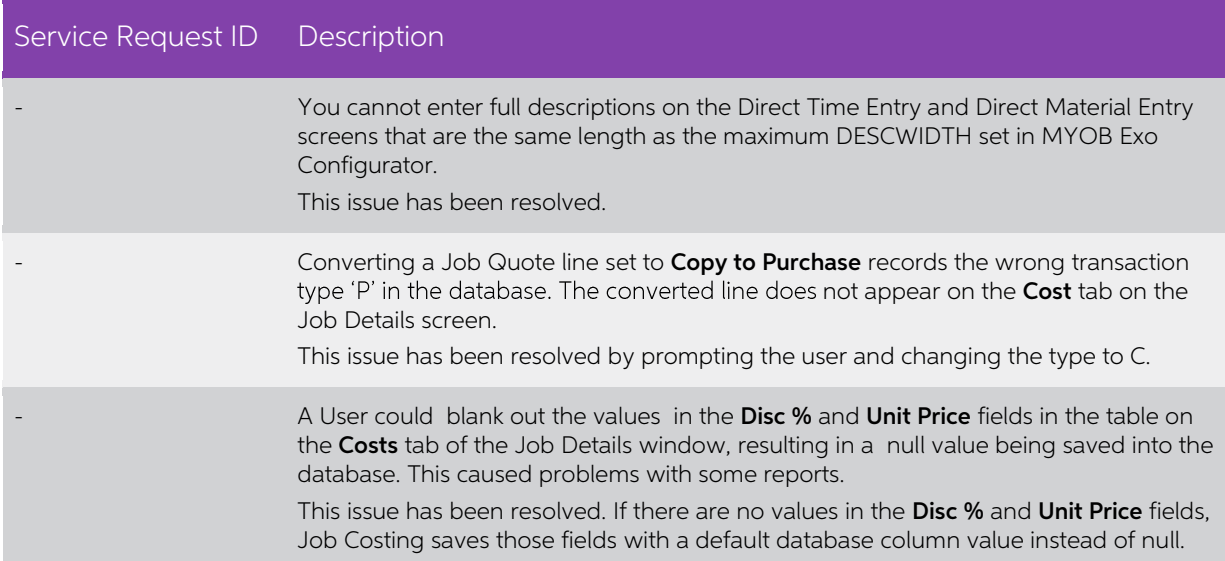

# <span id="page-17-0"></span>Exo Business Configurator

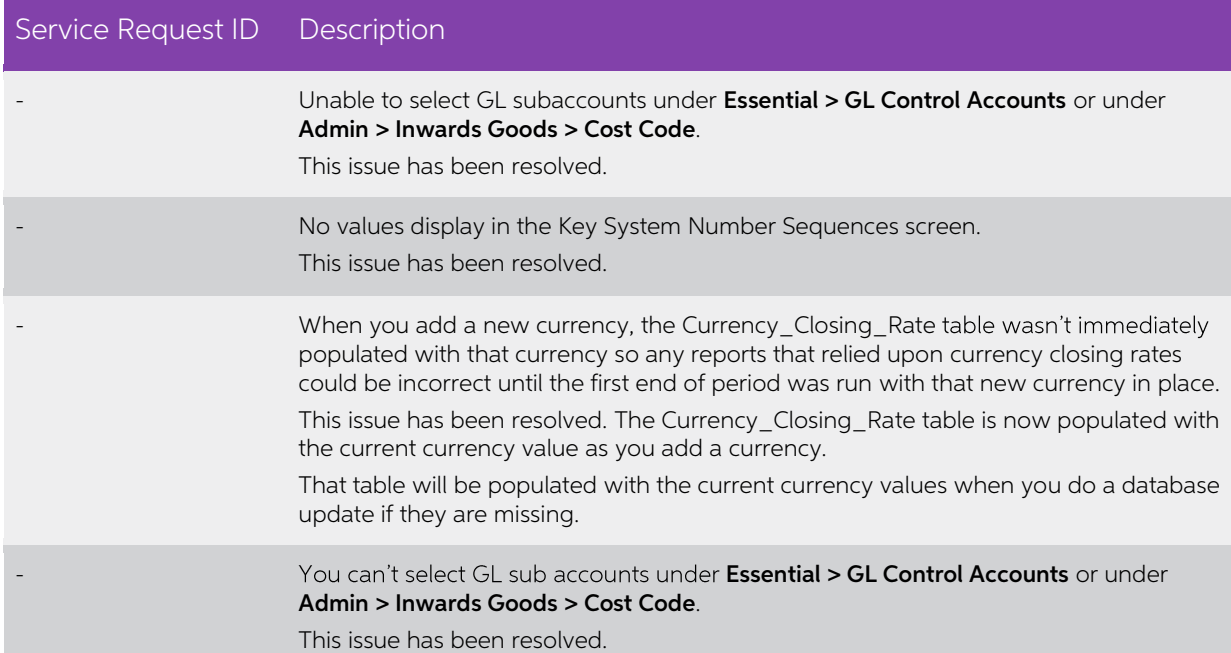

# <span id="page-18-0"></span>Exo Business 2020.3

# <span id="page-18-1"></span>New Features

### <span id="page-18-2"></span>Cash Flow Reports

This release introduces a new General Ledger reporting mechanism that supplements<br>the Balance Sheet and Profit & Loss to provide a cash perspective on your business.

Historical cash flow information provided in these reports can be used as indicators of the amount, timing and certainty of cash flowing in and out of the business, providing a sound empirical basis for future projections

### Setting Up Cash Flow Reports

Before you can begin using the cash flow reports, General Ledger classifications need<br>to be set up in Exo Configurator at Admin > General Ledger > Cash Flow Classification:

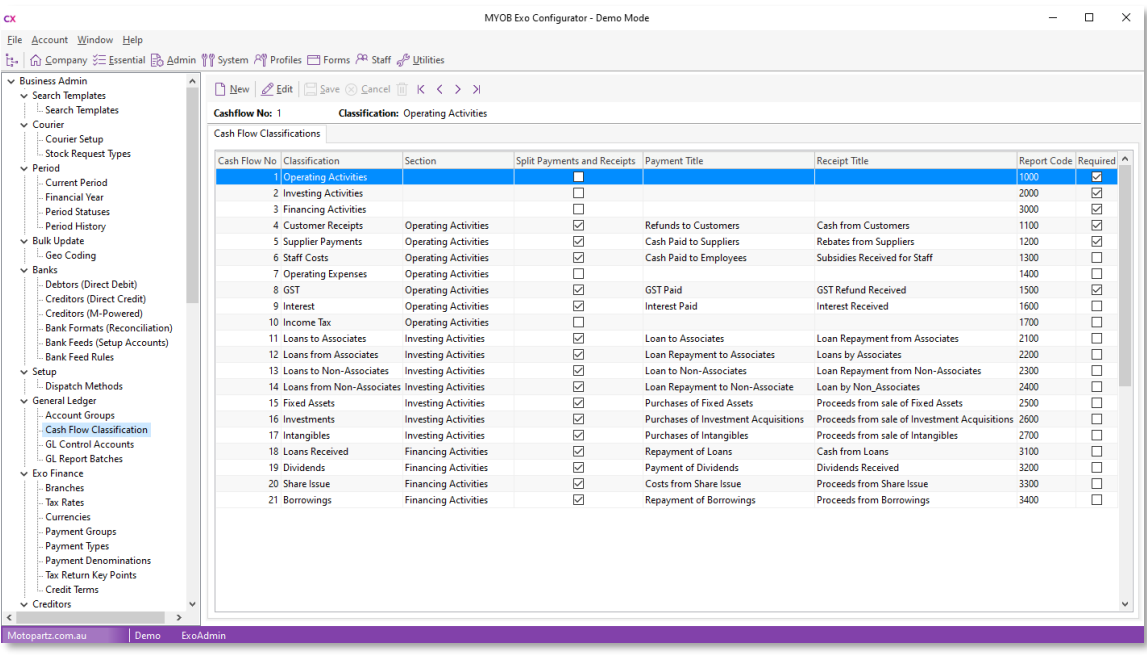

These determine the classifications that amounts will be organised under when they<br>appear on the cash flow reports. Default classifications are provided, but you may<br>need to add or edit these to suit the needs of your orga

Note: A new Quick Insert template (GL\_CASHFLOW\_CLASSIFICATION.tem) is available for bulk loading classifications.

Use the **New** or **Edit** buttons to create a new classification or edit the details of an existing one:

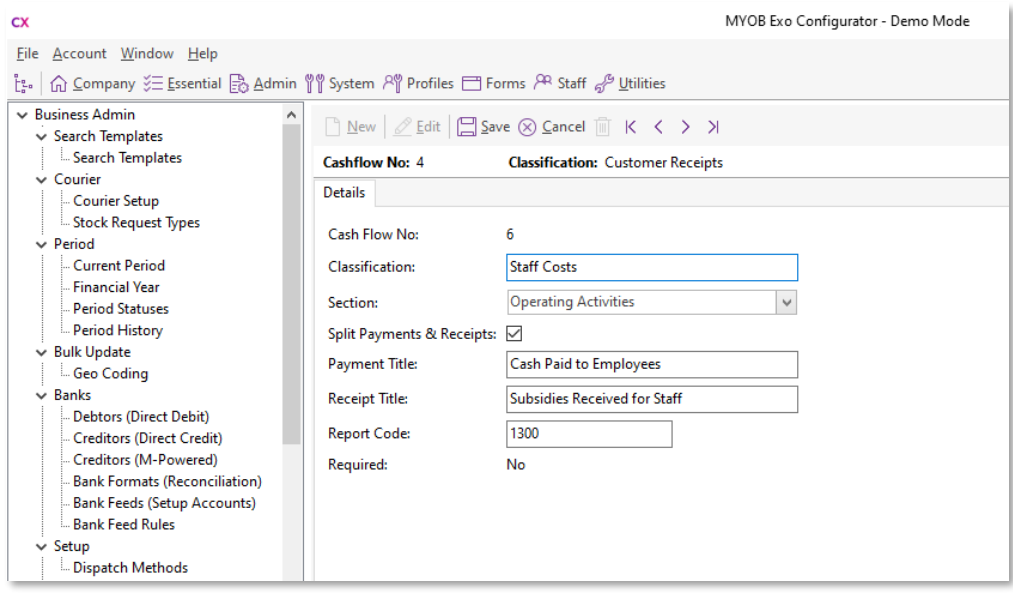

The following properties are available for each classification:

- **Cash Flow No**  $-$  A unique ID number assigned by the system.
- **Classification**  $-$  A descriptive name for the classification.
- **Section** The reporting section that the classification should be grouped under. Choose from:
	- o N/A
	- o Operating Activities
	- o Investing Activities
	- o Financing Activities
- **Split Payments & Receipts**  $-$  Tick this box if the payments and receipts that fall under this classification should be separated out in reports. If this box is unticked, values for this classification will appear under
- Payment Title The title to appear in the Payments section of reports.
- **Receipt Title**  $-$  The title to appear in the Receipts section of reports.
- **Report Code** A numerical code that determines the ordering of the classifications when they appear on reports. Classifications with lower numbers appear before those with higher numbers.
- Required This is a read-only property that is set to "Yes" for certain default classifications. Classifications that are marked as Required cannot be deleted, and not all of their properties can be edited.

Once the classifications are set up as required, you can edit the new Cash Flow<br>Analysis properties of each General Ledger account on the General Ledger Account<br>Details window:

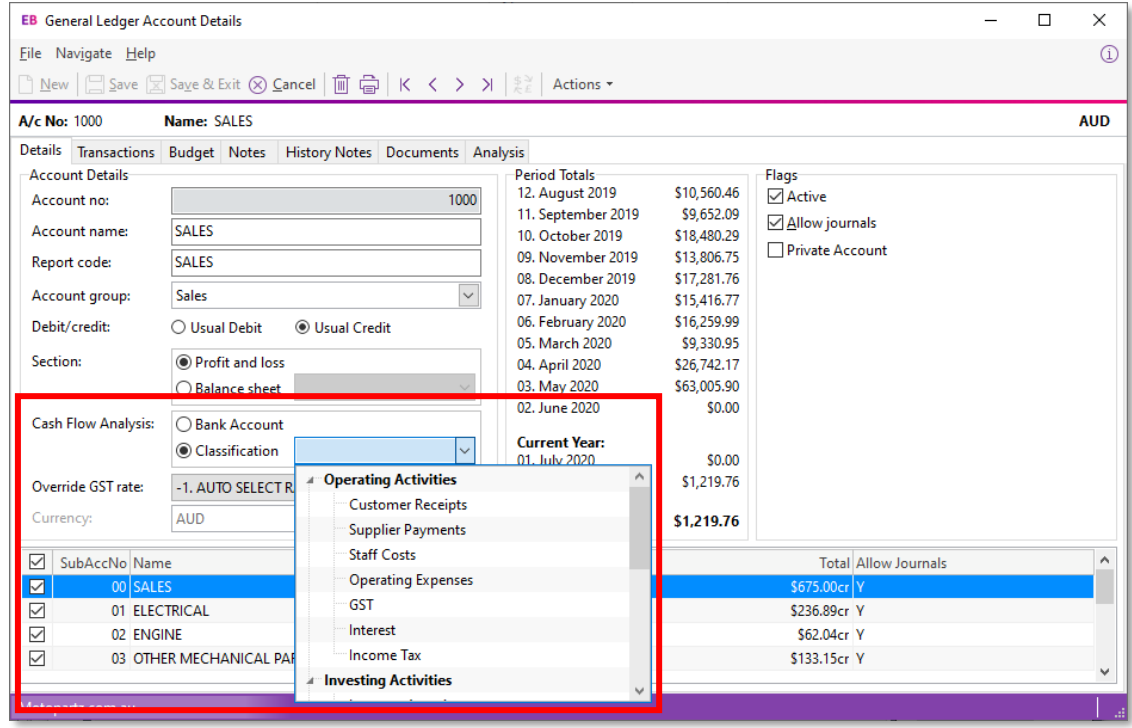

For each General Ledger account, you can either mark it as a bank account, or select a classification from the dropdown, which is grouped by section.

#### Running Reports

Once the initial configuration is complete, you can run the cash flow reports from the Exo Business core module. Three cash flow reports are available—these are Clarity reports that can be added to the Exo Business menus i

- Cashflow Summary Report (GLMCashflowSummary.CLR)
- Cashflow Transaction Detail Report (GLMCashflowDetail.CLR)
- General Ledger Cashflow Analysis Classifications (GLMChartListCashAnalysis.CLR)

### Cashflow Summary Report

This report shows the totals of transactions for each GL classification, as well as opening cash, closing cash and cash movement totals for the period:

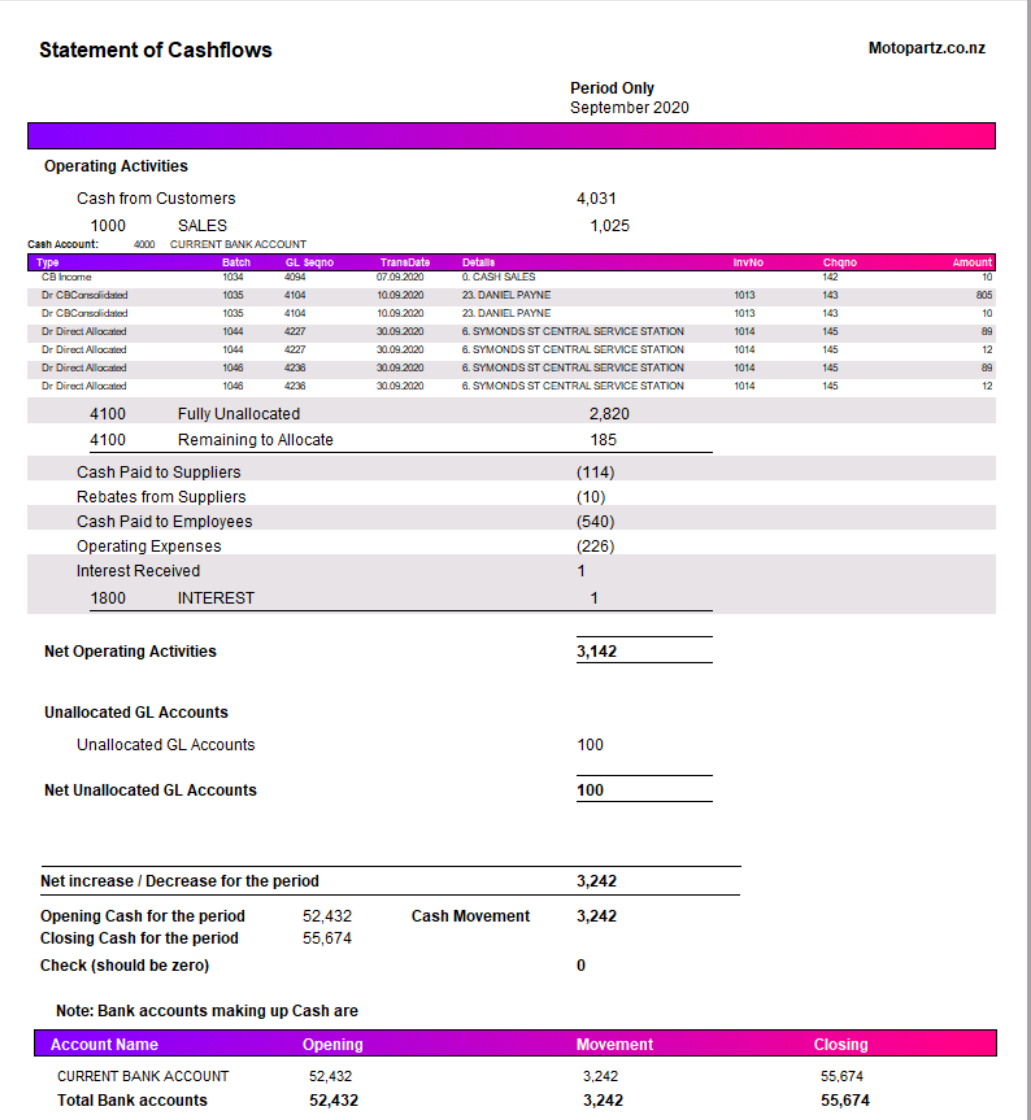

Clicking on a classification drills down to the accounts in that classification; clicking on an account drills down to the transactions for that account.

### Cashflow Transaction Detail Report

This report shows all transactions for the selected date range, grouped by GL classification:

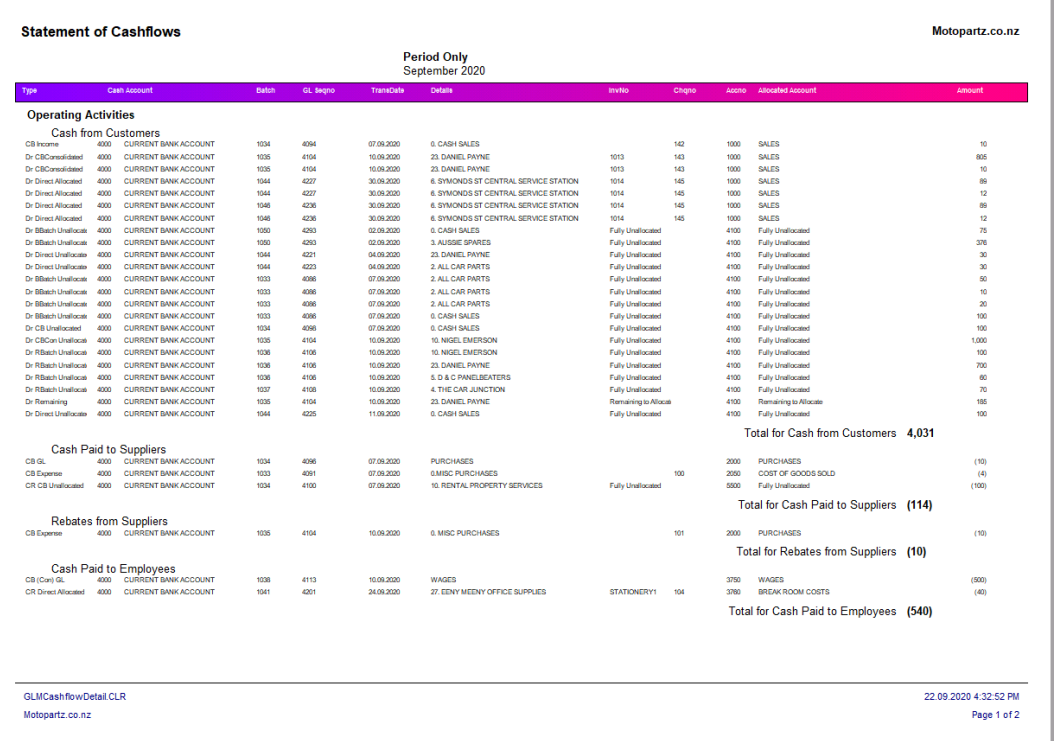

Sub-totals are displayed for each classification, and opening cash, closing cash and cash movement totals for the period are shown at the end of the report.

### General Ledger Cashflow Analysis Classifications

This is an administrative report that lists all General Ledger accounts according to how they've been mapped to cash flow classifications:

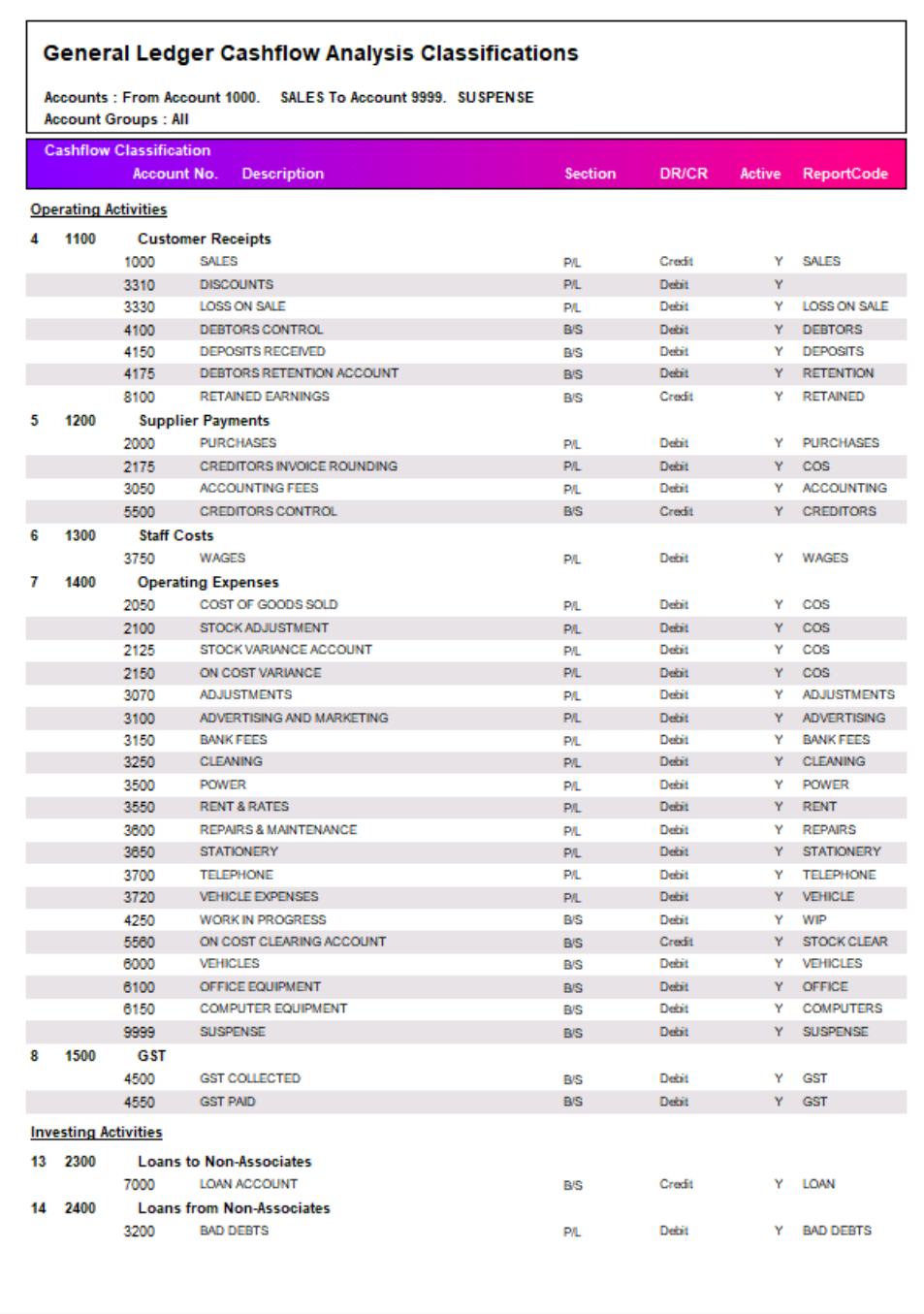

You can use this report to review how your accounts have been classified and check for any accounts that do not have a classification.

## <span id="page-24-0"></span>Updated User Interface

In this release, we've updated the user interface in the following Exo Business modules:

- **Exo Configurator**
- **Exo Configuration Assistant**
- Exo Fixed Assets
- Exo Accountant's Assistant
- Exo Analytics
- Exo Subscriptions
- Exo Intercompany
- Exo Distribution Advantage

As with the user interface updates in the 2020.1 and 2020.2 releases, the changes that apply to all screens are cosmetic:

- The font used in Exo Business is the same as the one used throughout Microsoft Windows and it supports Unicode characters. The font is easier to read and there is less feathering when up-scaling is used.
- The icons on the toolbars and in menu lists are flatter and larger. They're also clearer than the icons previously used and are scalable.

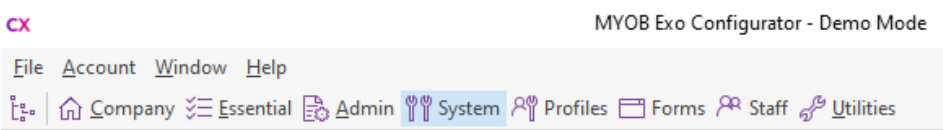

- Labels and fields no longer overlap when you scale windows to 125% or 150%.
- We ve standardised alternate row shading for data displayed in grids. The new shading scheme, along with the new font used throughout Exo Business, makes the information in the rows in a table easier to read.

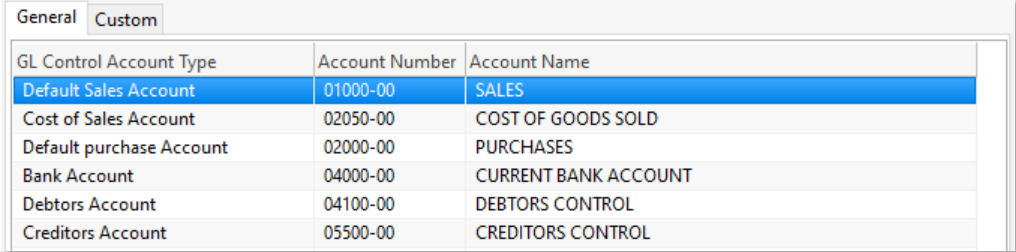

As an example of the new interfaces, this is what the version 2020.3 Exo Configurator looks like:

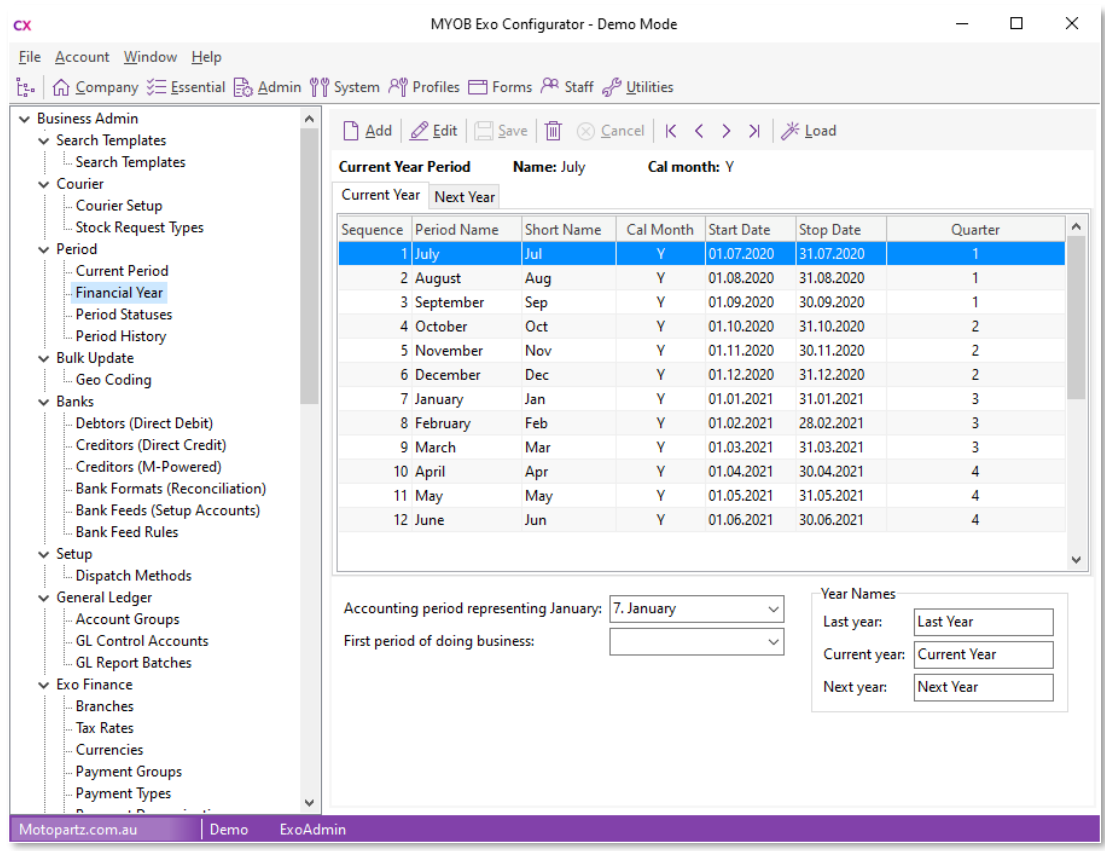

## <span id="page-25-0"></span>Other Updates

#### Menu Updates

This release includes updates to the dropdown menus that are set up in Exo Business Config at Staff > Menus > Dropdown Menu:

- The **Review Unposted Auto Reversals** menu option is now available for the Exo Business core module and for Exo Job Costing (previously, this menu option was available for the Exo Accountant's Assistant only).
- The Quick Menu Templates menu option is now available for Exo Job Costing.

New Job Costing Display Names

The labels for the five editable dates in the **Dates** section of the Job Details window are now Display Names, so they can now be customised. The following new names can be configured in Exo Business Config at System > Dis

- JOB\_QUOTE\_DATE
- JOB\_START\_DATE
- JOB\_DUE\_DATE
- JOB\_COMPLETED\_DATE
- JOB\_FOLLOWUP\_DATE

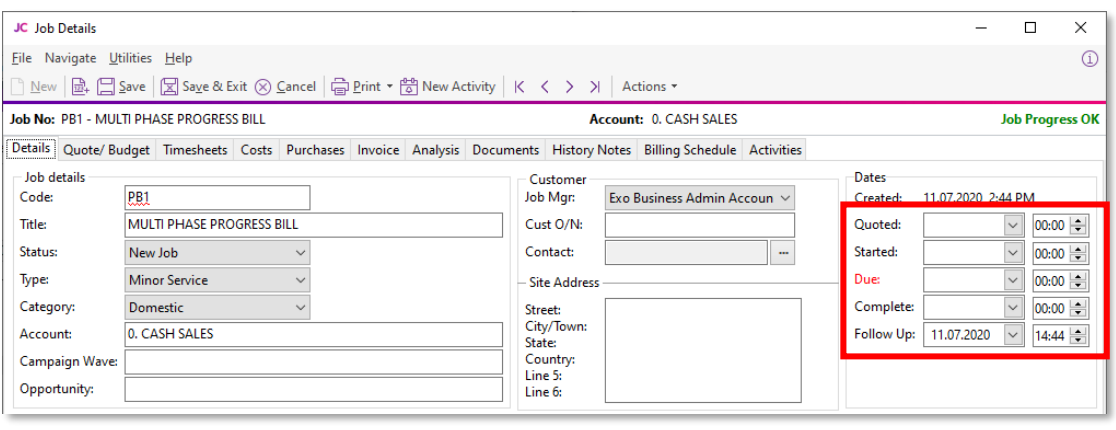

# <span id="page-27-0"></span>Resolved Issues

# Exo Business Core

<span id="page-27-1"></span>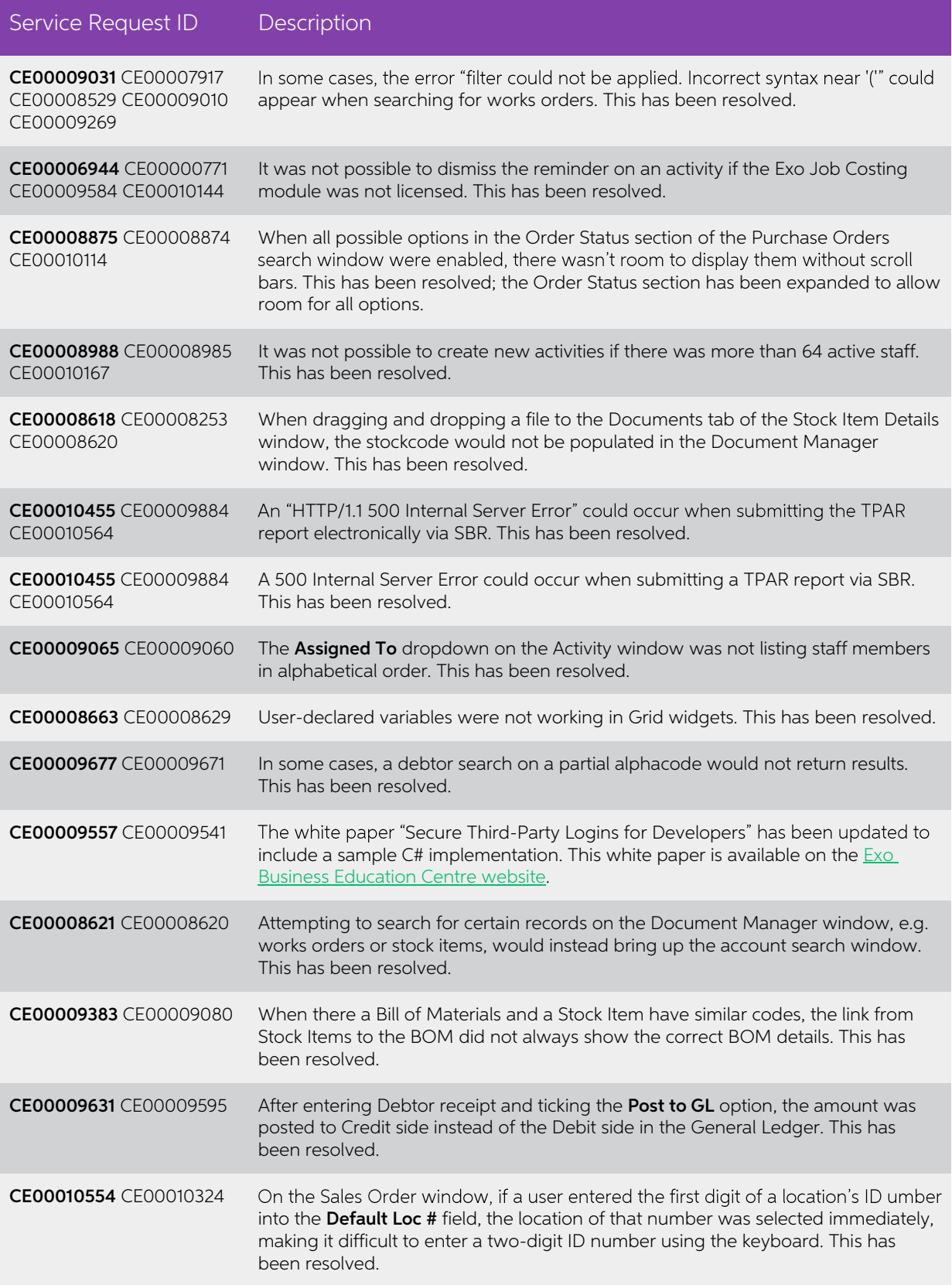

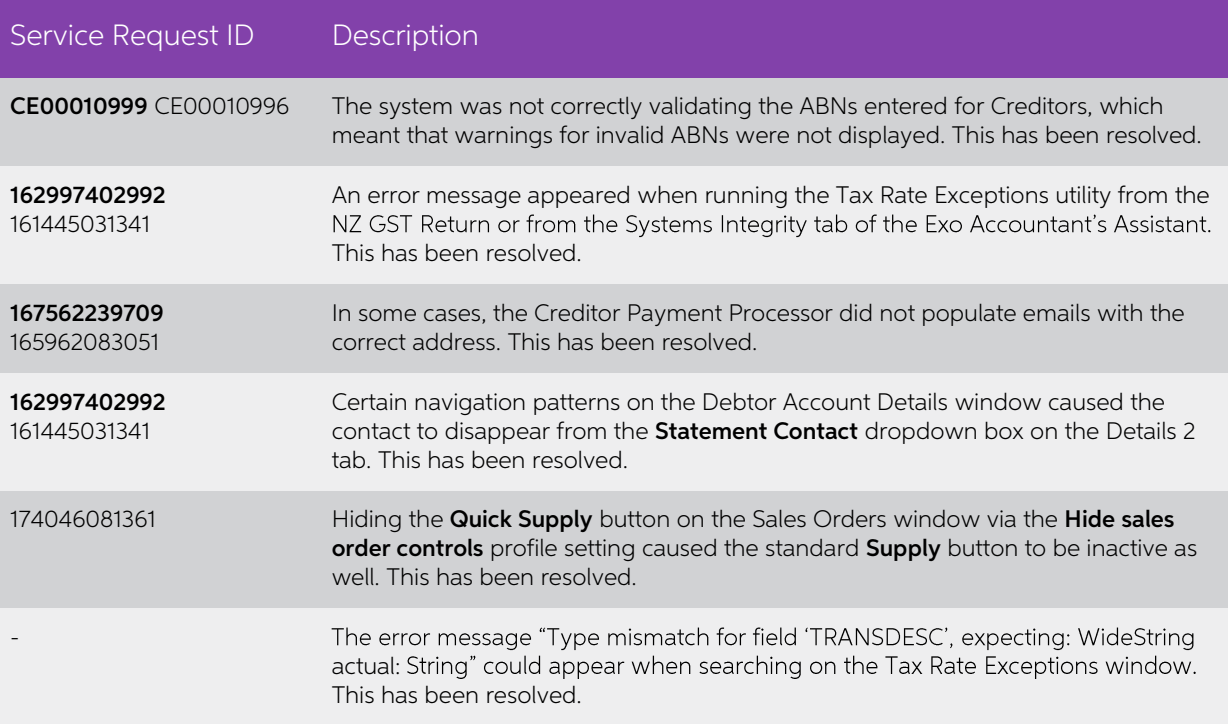

# <span id="page-28-0"></span>Job Costing

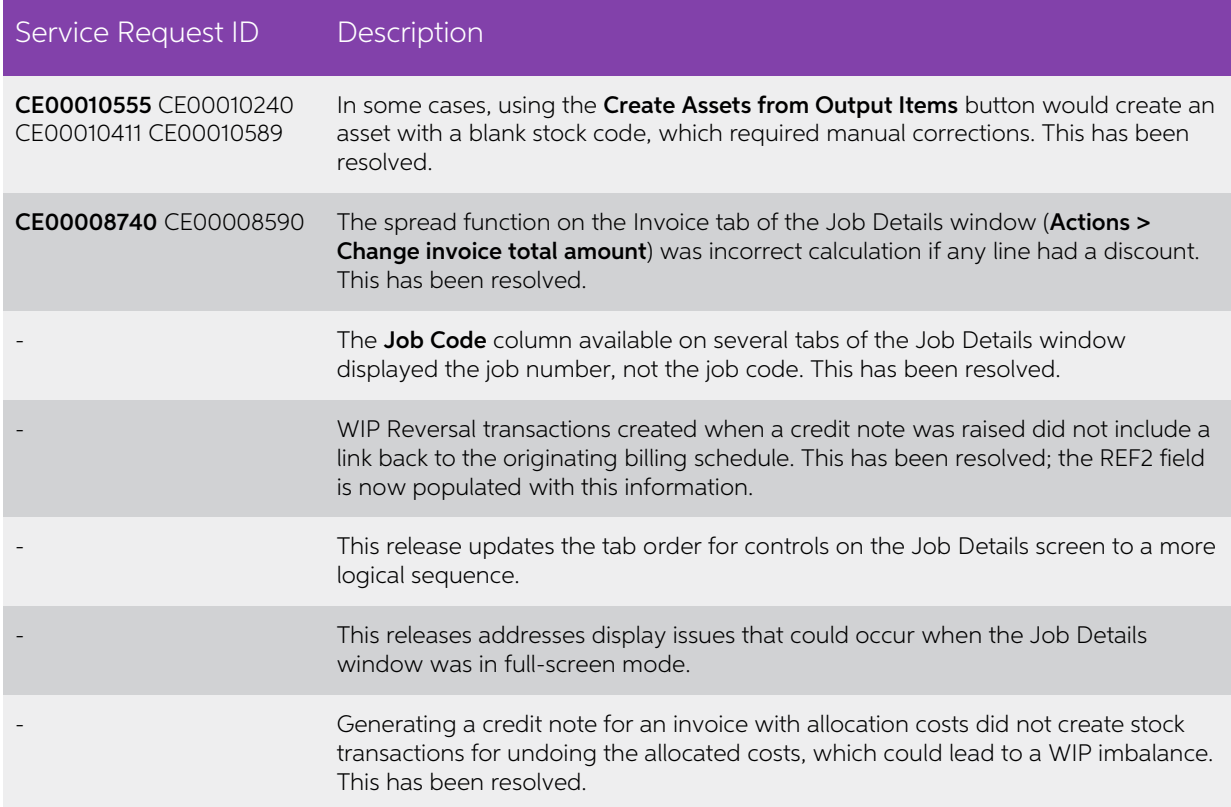

### Exo CRM

<span id="page-29-0"></span>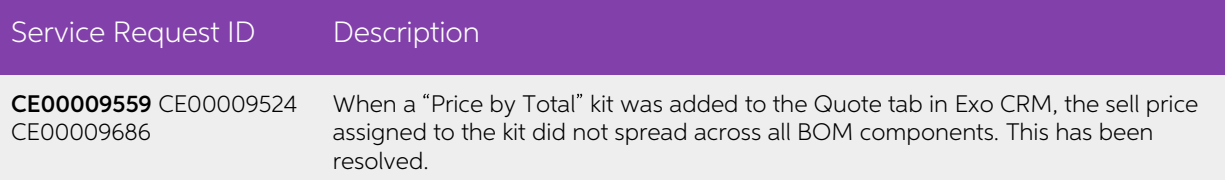

## <span id="page-29-1"></span>Exo Business Configurator

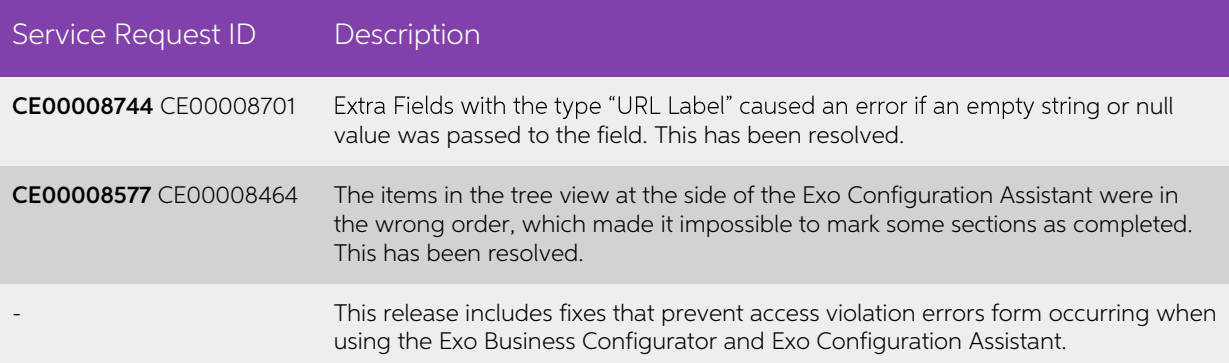

# <span id="page-29-2"></span>Exo Clarity Reports

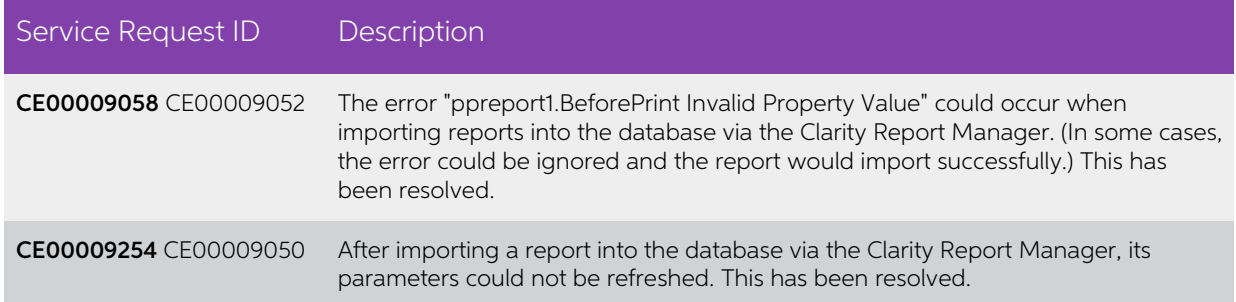

## <span id="page-29-3"></span>Exo InterCompany

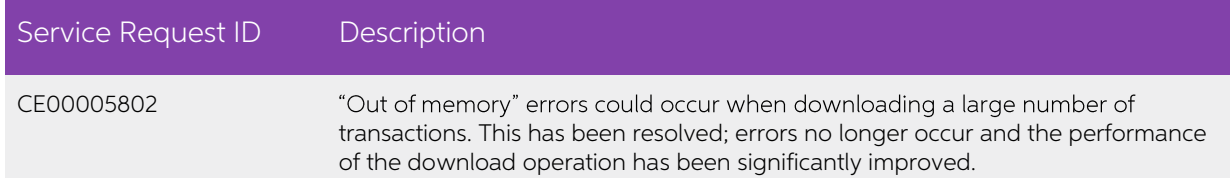